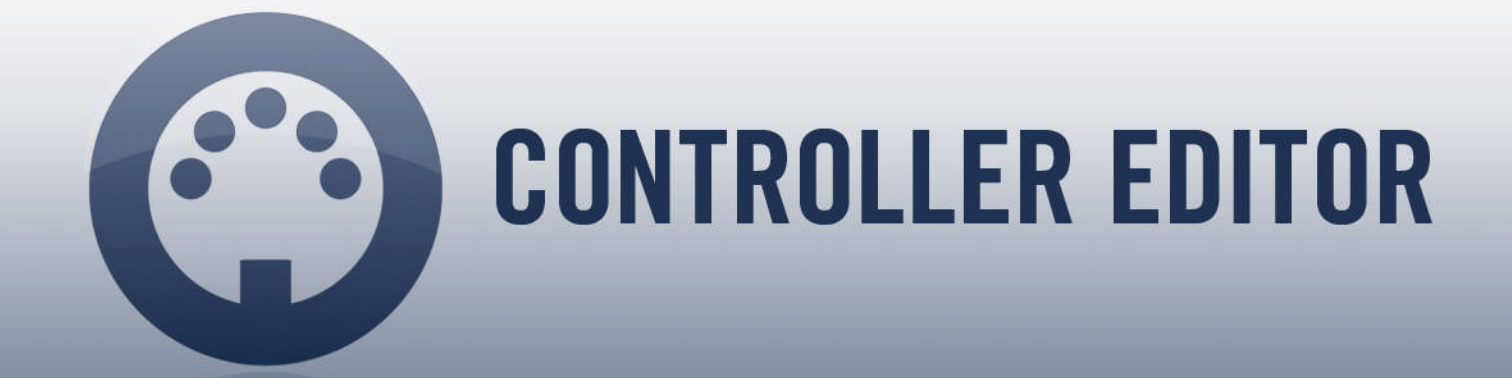

# Controller Editor Template Documentation

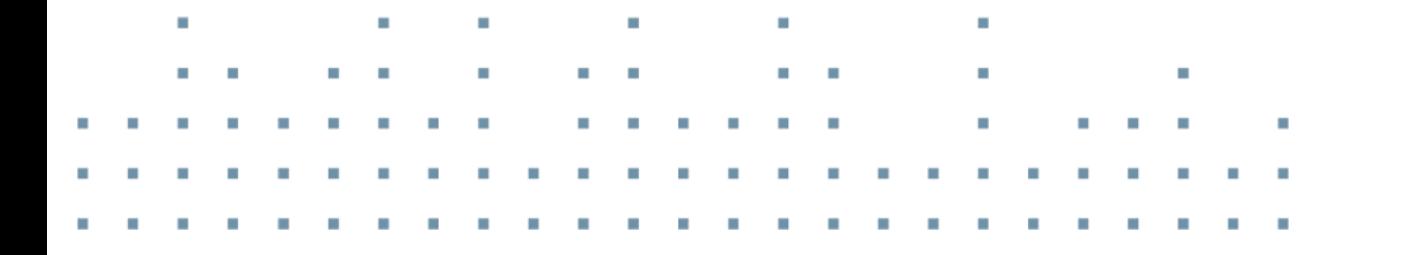

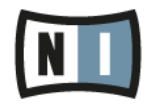

The information in this document is subject to change without notice and does not represent a commitment on the part of Native Instruments GmbH. The software described by this document is subject to a License Agreement and may not be copied to other media. No part of this publication may be copied, reproduced or otherwise transmitted or recorded, for any purpose, without prior written permission by Native Instruments GmbH, hereinafter referred to as Native Instruments.

"Native Instruments", "NI" and associated logos are (registered) trademarks of Native Instruments GmbH.

Mac, Mac OS, GarageBand, Logic, iTunes and iPod are registered trademarks of Apple Inc., registered in the U.S. and other countries.

Windows, Windows Vista and DirectSound are registered trademarks of Microsoft Corporation in the United States and/or other countries.

Ableton Live™ is a Trademark of Ableton AG.

All other trade marks are the property of their respective owners and use of them does not imply any affiliation with or endorsement by them.

Document authored by: Native Instruments GmbH

Software version: 1.6.3 (03/2014)

Special thanks to the Beta Test Team, who were invaluable not just in tracking down bugs, but in making this a better product.

#### **Germany**

Native Instruments GmbH Schlesische Str. 29-30 D-10997 Berlin Germany [www.native-instruments.de](http://www.native-instruments.de)

#### **USA**

Native Instruments North America, Inc. 6725 Sunset Boulevard 5th Floor Los Angeles, CA 90028 USA [www.native-instruments.com](http://www.native-instruments.com)

#### **Japan**

Native Instruments KK YO Building 3F Jingumae 6-7-15, Shibuya-ku, Tokyo 150-0001 Japan [www.native-instruments.co.jp](http://www.native-instruments.co.jp)

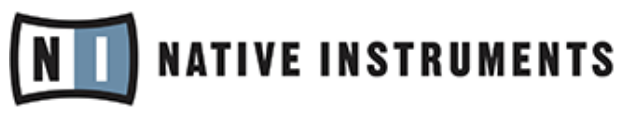

© Native Instruments GmbH, 2014. All rights reserved.

# **Table of Contents**

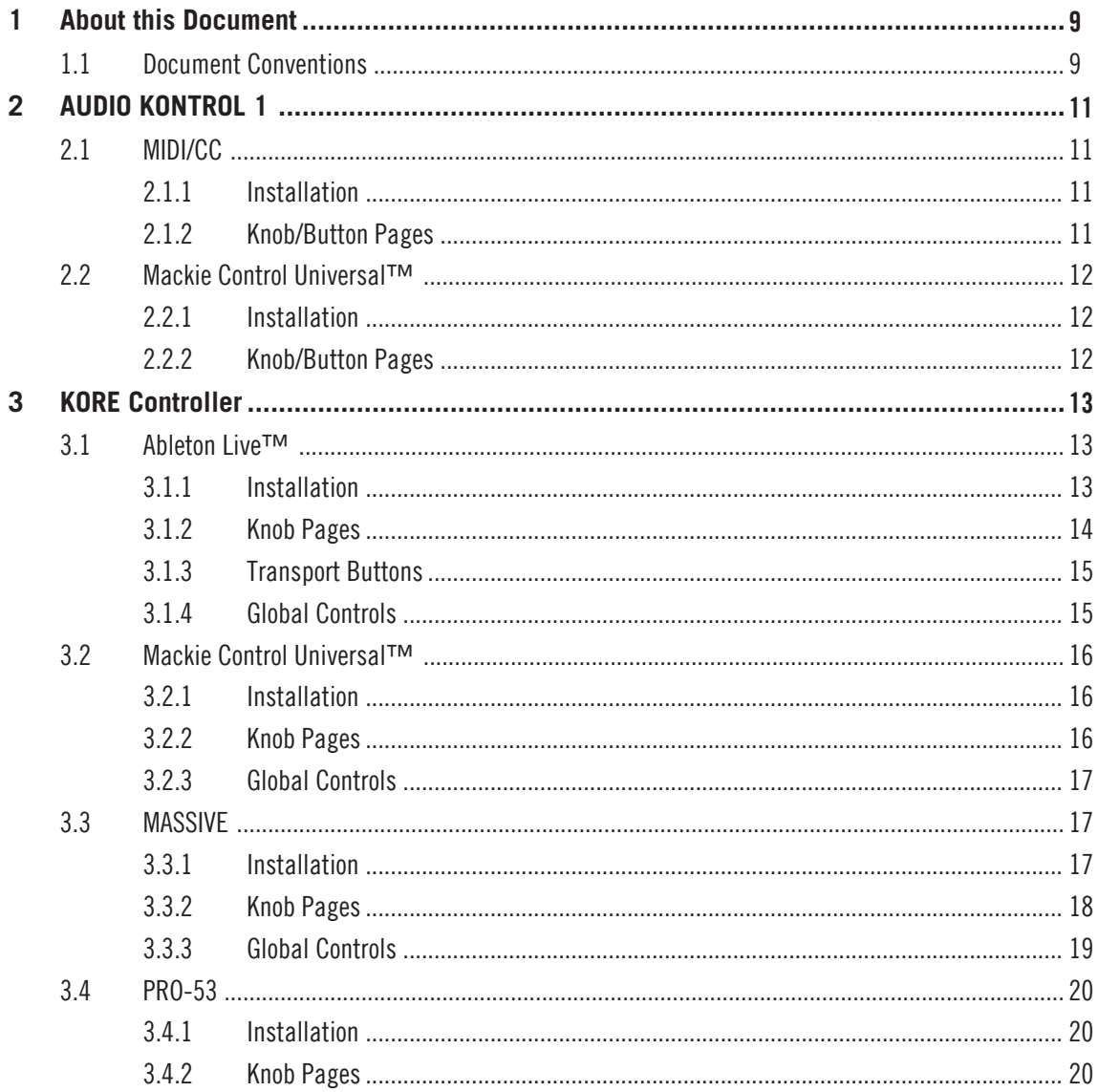

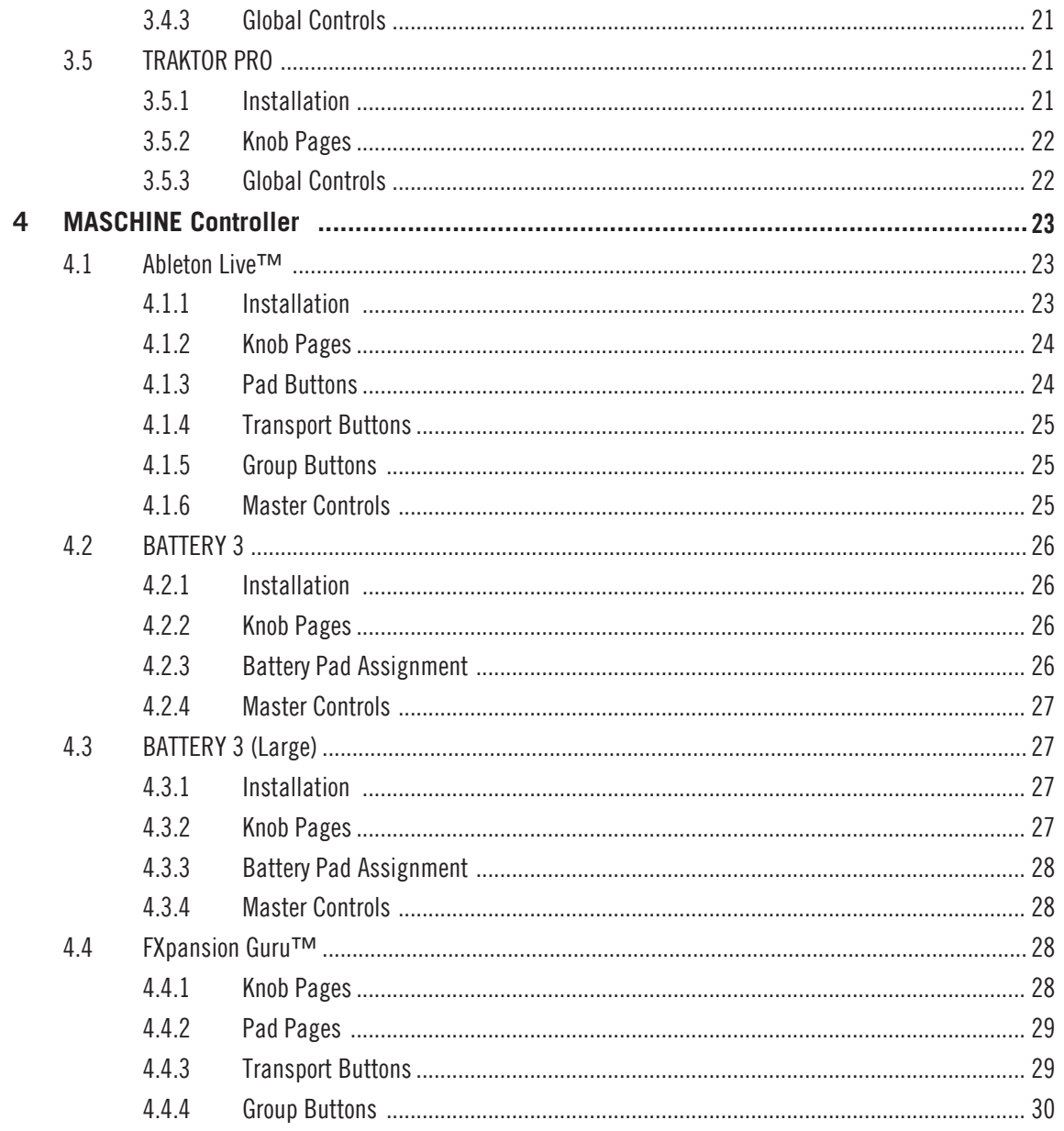

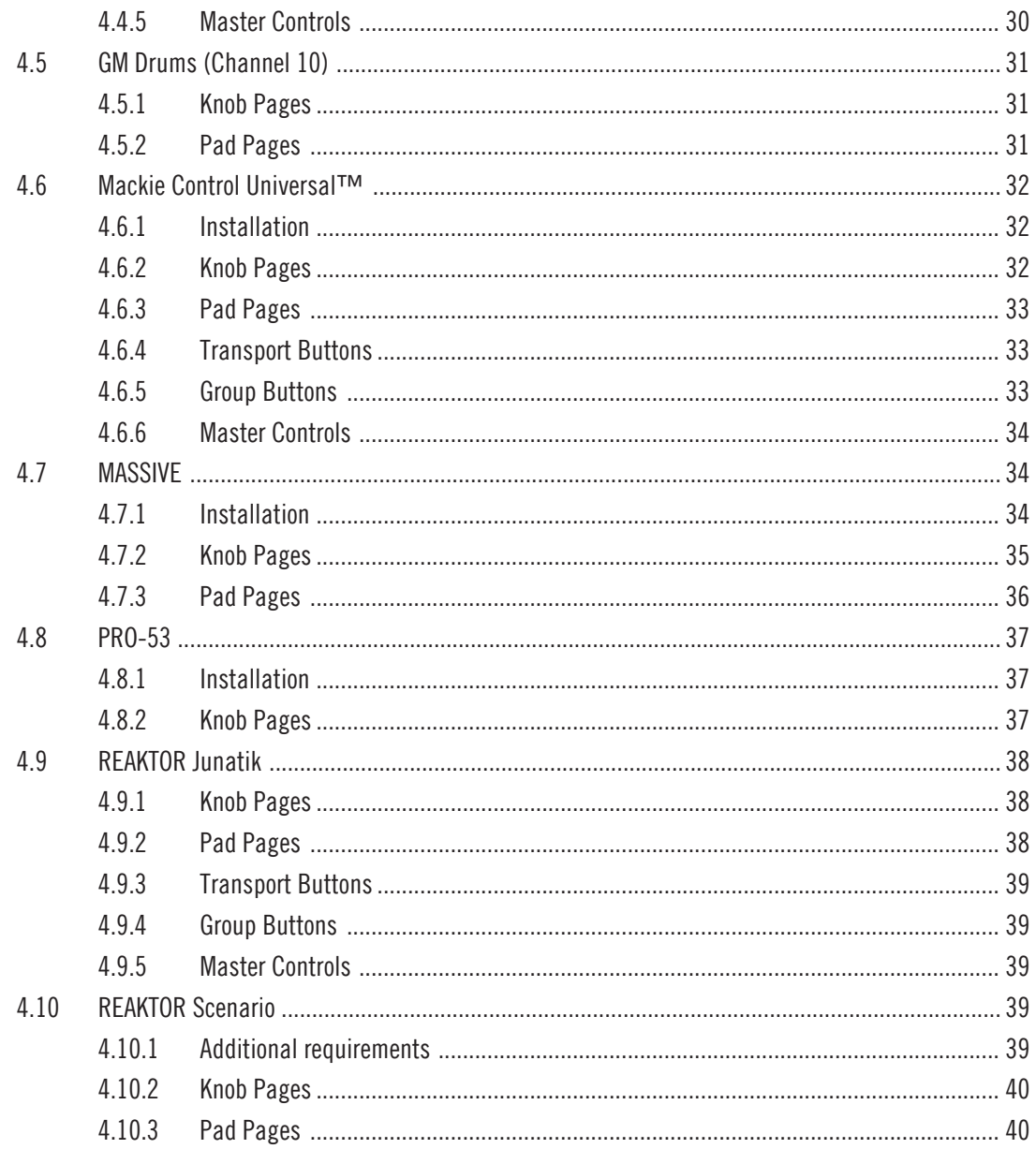

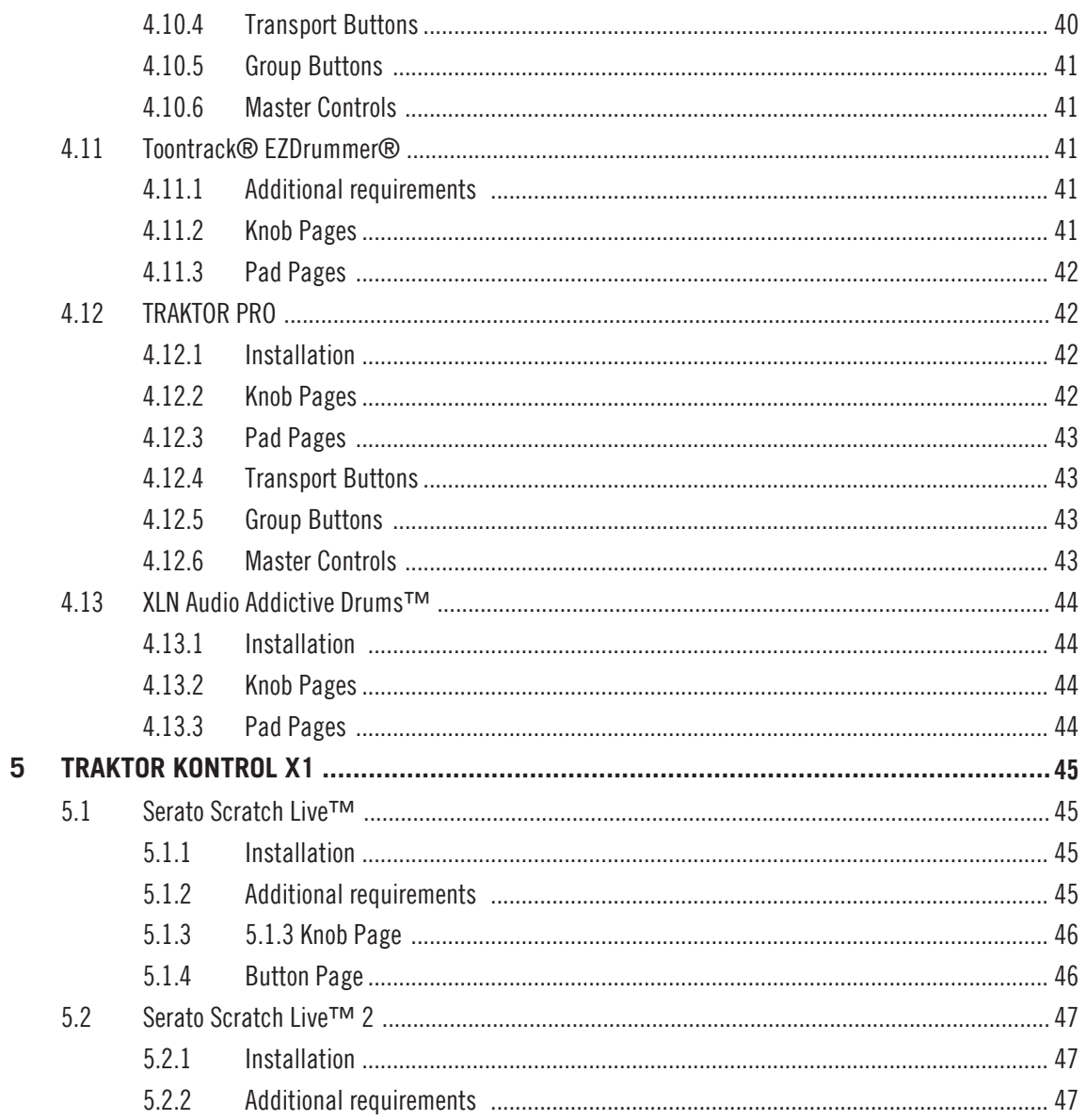

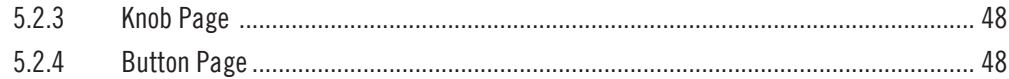

# <span id="page-8-0"></span>1 About this Document

This document explains how to use your Native Instruments (NI) hardware controller and its NI Controller Templates to control several products from Native Instrument and other companies.

#### **Before you start**

In order to control a MIDI-enabled software with your NI hardware controller in MIDI mode, make sure that this software is set up for receiving MIDI data from the hardware controller. If the software you want to control is capable of sending MIDI data back to the hardware controller, select your NI hardware controller as a MIDI Out device.

Note that some programs require an assignment file to be loaded in order to be able to control it with NI hardware controller. These files can be found in the Controller Editor application folder's sub folder named "Template Support Files".

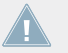

Installation instructions and additional requirements are provided at the beginning of each chapter.

# 1.1 Document Conventions

This document uses particular formatting to point out special facts and to warn you of potential issues. The icons introducing the following notes let you see what kind of information can be expected:

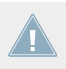

Whenever this exclamation mark icon appears, you should read the corresponding note carefully and follow the instructions and hints given there if applicable.

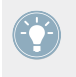

This light bulb icon indicates that a note contains useful extra information. This information may often help you to solve a task more efficiently, but does not necessarily apply to the setup or operating system you are using; however, it's always worth a look.

Furthermore, the following formatting is used:

• Text appearing in (drop-down) menus (such as *Open...*, *Save as...* etc.) and paths to locations on your hard drive or other storage devices is printed in italics.

- Text appearing elsewhere on the screen (labels of buttons, controls, text next to checkboxes etc.) is printed in light blue. Whenever you see this formatting applied, you will find the same text appearing on the screen.
- Important names and concepts are printed in **bold**.
- References to keys on your computer's keyboard you'll find put in square brackets (e.g., "Press [Shift] + [Return]").
- 1. Sequences of ordered instructions are introduced by numbers.
- ► Single instructions are introduced by this play button type arrow.
- $\rightarrow$  Results of actions are introduced by this smaller arrow.

# <span id="page-10-0"></span>2 AUDIO KONTROL 1

# 2.1 MIDI/CC

Use this Controller Editor template to control software via MIDI commands.

Note that the software needs to accept MIDI CC commands.

#### 2.1.1 Installation

► Select MIDI/CC as remote control surface in the software you want to control.

For detailed information please refer to your host software's documentation. Furthermore, articles describing the setup procedure in several common host softwares are available in the NI Knowledge Base: www.native-instruments.com/knowledge/

#### 2.1.2 Knob/Button Pages

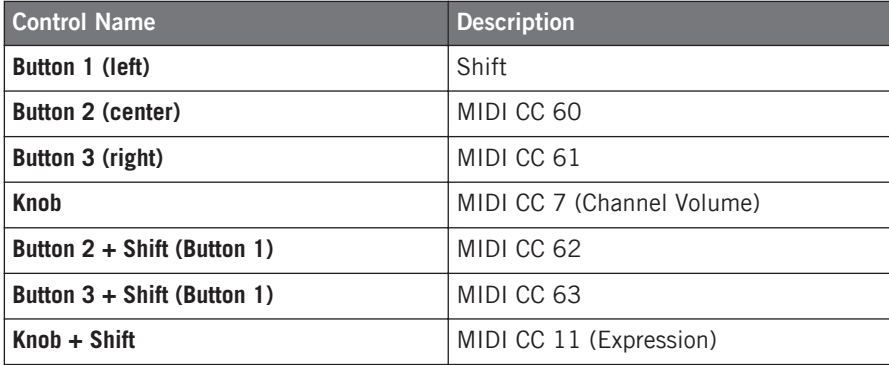

# <span id="page-11-0"></span>2.2 Mackie Control Universal™

In software supporting the MCU protocol, this Controller Editor template provides basic transport and master volume control.

#### 2.2.1 Installation

► Select Mackie Control as remote control surface in your host software that supports the MCU (Mackie Control Universal™) protocol.

For detailed information please refer to your host software's documentation. Furthermore, articles describing the setup procedure in several common host softwares are available in the NI Knowledge Base: www.native-instruments.com/knowledge/

#### 2.2.2 Knob/Button Pages

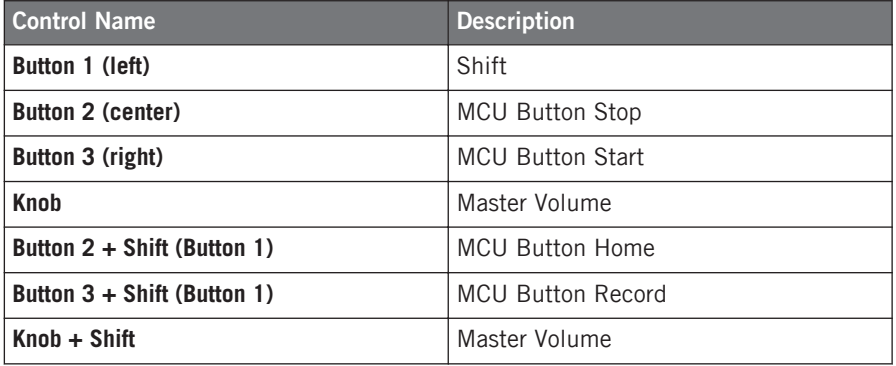

# <span id="page-12-0"></span>3 KORE Controller

## 3.1 Ableton Live™

#### 3.1.1 Installation

In the Controller Editor folder, sub folder Template Support Files/Ableton Live User Remote Scripts, you will find the folder "Kore Controller 2" that contains a user configuration file for Live™.

1. Copy the entire folder "Kore Controller 2" to the following location:

**On Mac OS X**: /Users/<username>/Library/Preferences/Ableton/ Live <current version>/User Remote Scripts/

**On Windows:** C:\Documents and Settings\<username>\Application Data\Ableton\Live <current version>\Preferences\User Remote Scripts\

- 2. Load the Template "Ableton Racks & Mixer" using Controller Editor.
- 3. In the MIDI sections of Live's preferences, select *Kore Controller 2* from the control surface list (probably last entry).
- 4. Select NI Kore MIDI as "MIDI In & Out" interface.

# <span id="page-13-0"></span>3.1.2 Knob Pages

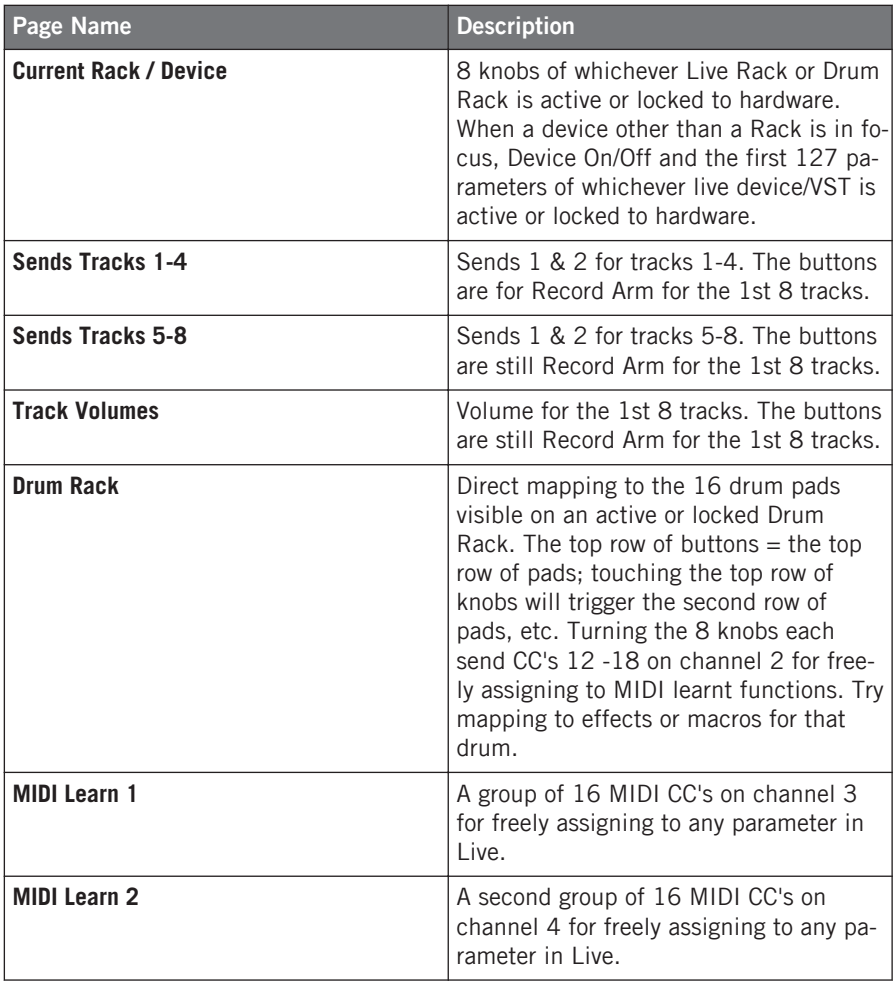

## <span id="page-14-0"></span>3.1.3 Transport Buttons

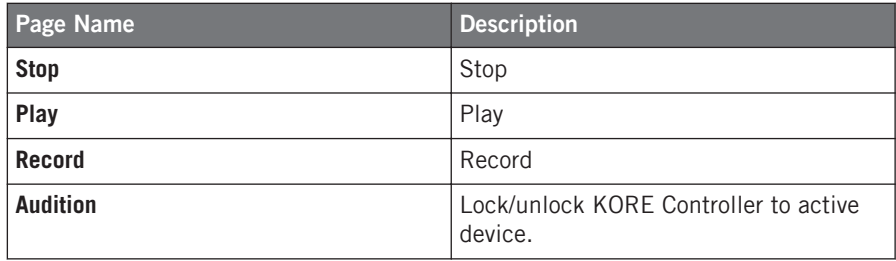

### 3.1.4 Global Controls

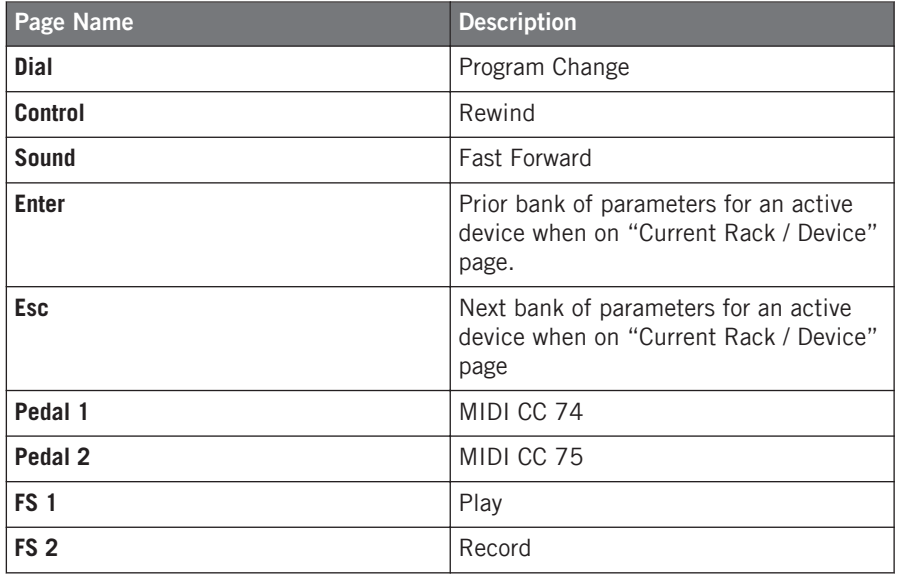

# <span id="page-15-0"></span>3.2 Mackie Control Universal™

#### 3.2.1 Installation

► Select Mackie Control as remote control surface in your host software that supports the MCU (Mackie Control Universal™) protocol.

For detailed information please refer to your host software's documentation. Furthermore, articles describing the setup procedure in several common host softwares are available in the NI Knowledge Base: www.native-instruments.com/knowledge/

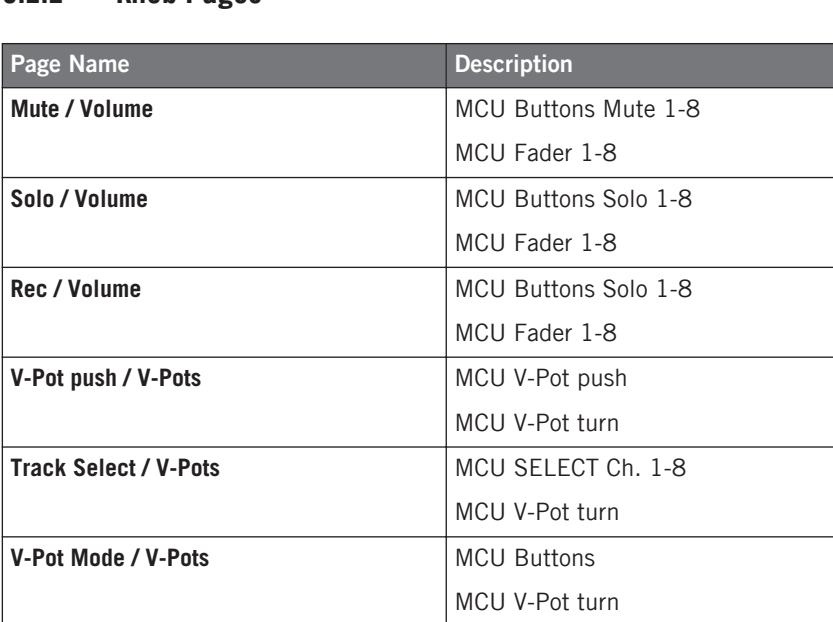

#### 3.2.2 Knob Pages

### <span id="page-16-0"></span>3.2.3 Global Controls

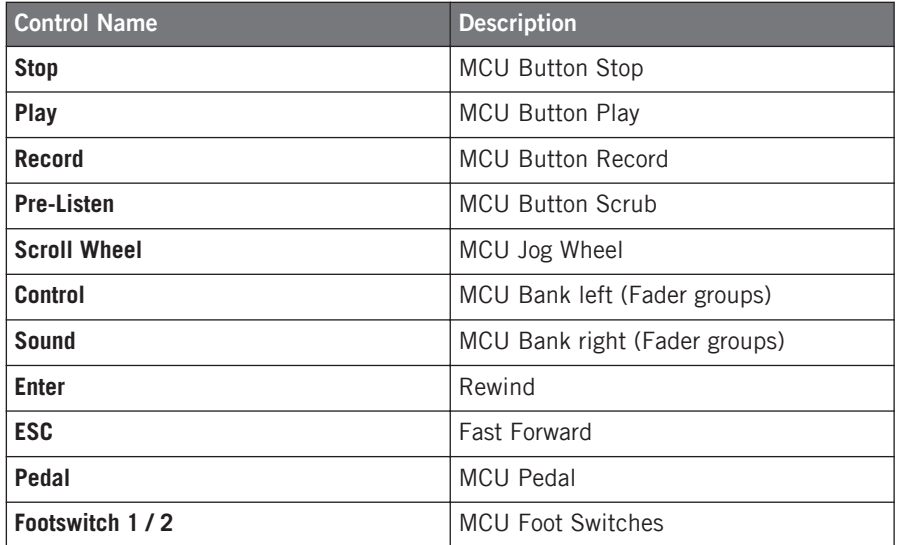

# 3.3 MASSIVE

#### 3.3.1 Installation

#### **Installation for MASSIVE versions up to 1.1.3:**

1. Copy the file "Massive - Kore Controller 2.mca" from the Controller Editor folder, sub folder "Template Support Files" to the MASSIVE assignment folder:

**On Mac OS X:** place the file "Massive - Kore Controller 2.mca" in /Library/Application Support/Native Instruments/Massive/mca/

<span id="page-17-0"></span>**On Windows** : place the file "Massive - Kore Controller 2.mca" in the "mca" folder inside the MASSIVE application folder.

- 2. Start MASSIVE and load the MIDI Setup "Kore Controller 2" by selecting Options > Midi > Midi Setup.
- 3. Load the "Massive" Template in the Controller Editor.

#### **Installation for MASSIVE version 1.1.4 and later:**

1. Copy the file "Massive - Kore Controller 2.mca" from the Controller Editor folder, sub folder "Template Support Files" to the MASSIVE assignment folder.

**On Mac OS X**, place the file "Massive - Kore Controller 2.mca" in ~/Library/Application Support/Native Instruments/Massive/mca/

**On Windows**, place the file "Massive - Kore Controller 2.mca" in the "mca" folder inside the MASSIVE application data folder.

**On Windows Vista:** C:\Users\<username>\AppData\Local\Native Instruments\Massive\mca

**On Windows XP:** C:\Documents and Settings\<username>\Local Settings\Application Data \Native Instruments\Massive\mca

- 2. Start MASSIVE and load the MIDI Setup "Kore Controller 2" by selecting Options > Midi > Midi Setup.
- 3. Load the "Massive" Template in the Controller Editor.

#### 3.3.2 Knob Pages

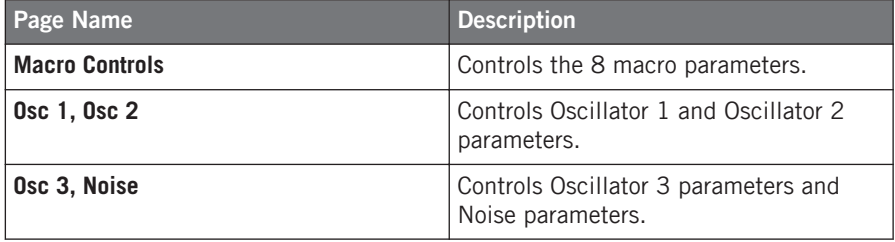

<span id="page-18-0"></span>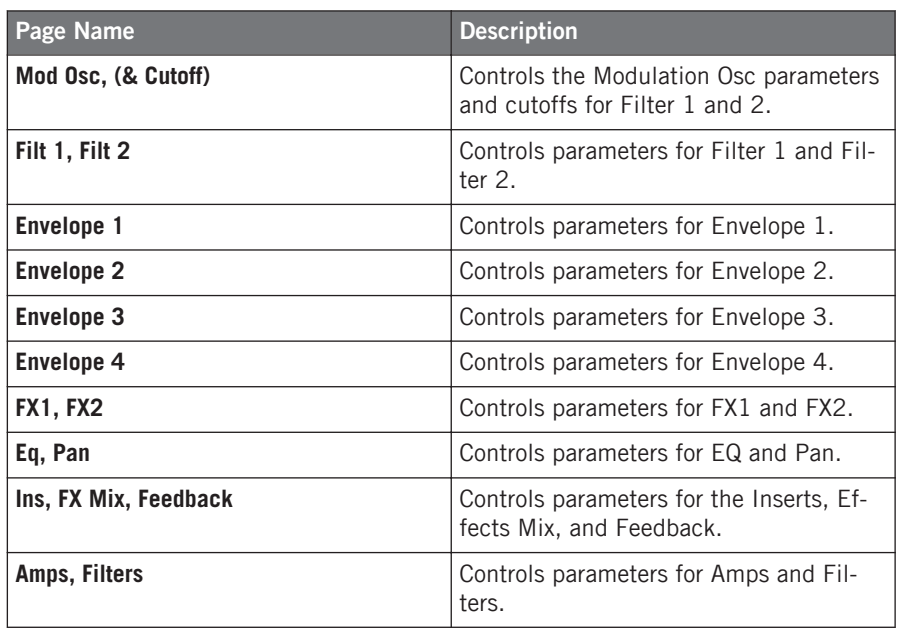

### 3.3.3 Global Controls

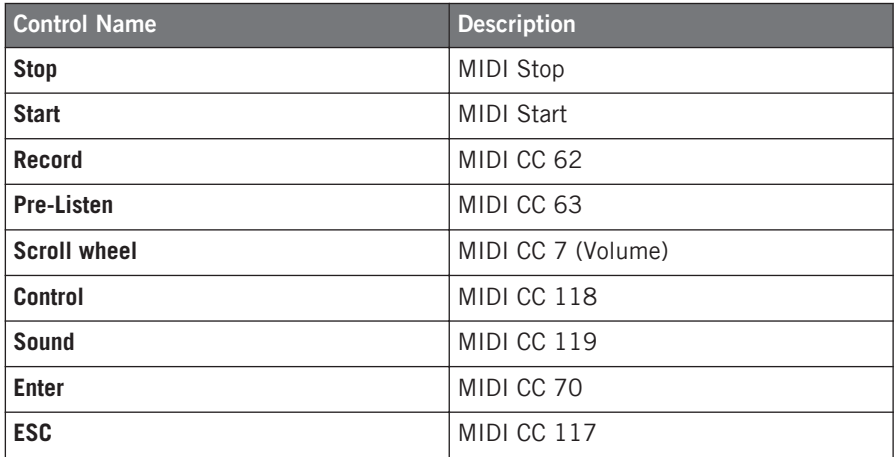

<span id="page-19-0"></span>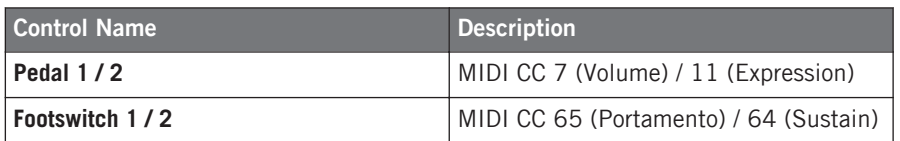

# 3.4 PRO-53

#### 3.4.1 Installation

- 1. Click on the NI logo within PRO-53 and select Load Controllermap from the drop-down menu.
- 2. Load the file "Pro-53 Controller Map Kore Controller 2.txt" from the "Controller Editor/ Template Support Files" folder as Controller Map for PRO-53.
- 3. From the same drop-down menu, select Enable Automatic CC Dump.
- 4. Load the "PRO-53" Template in the Controller Editor.

#### 3.4.2 Knob Pages

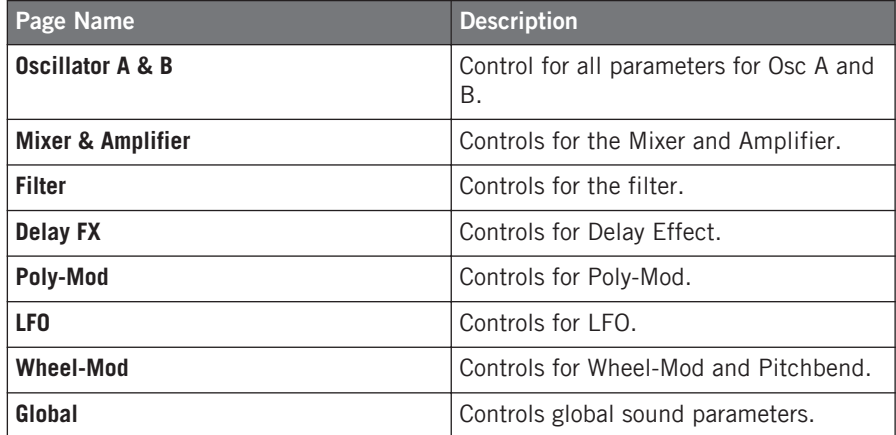

### <span id="page-20-0"></span>3.4.3 Global Controls

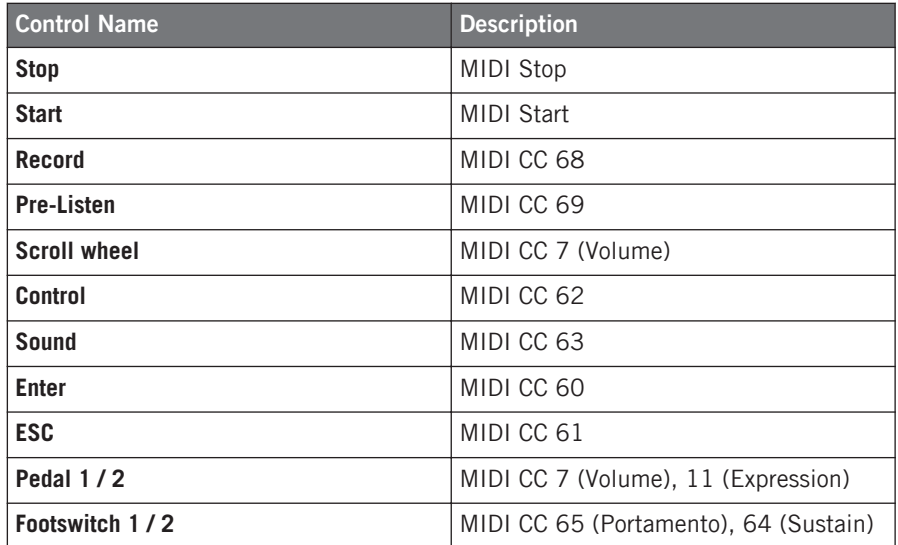

# 3.5 TRAKTOR PRO

#### 3.5.1 Installation

- 1. Open the Preferences dialog in TRAKTOR PRO.
- 2. Load the settings file "Traktor Pro Kore Controller 2.tsi" by clicking Import on the Preferences dialog. This file is located in the Controller Editor application folder, sub folder "Template Support Files".
- 3. In the next dialog named "Select Categories to import", click OK.
- 4. Load the "Traktor Pro" Template in the Controller Editor.

# <span id="page-21-0"></span>3.5.2 Knob Pages

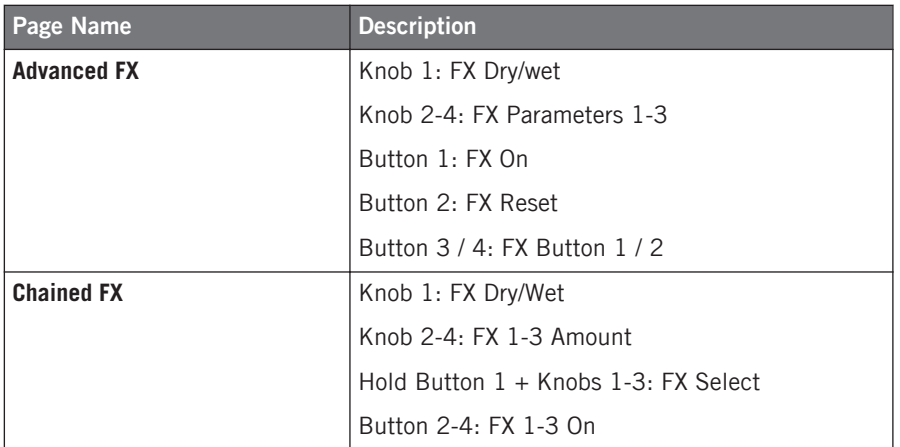

### 3.5.3 Global Controls

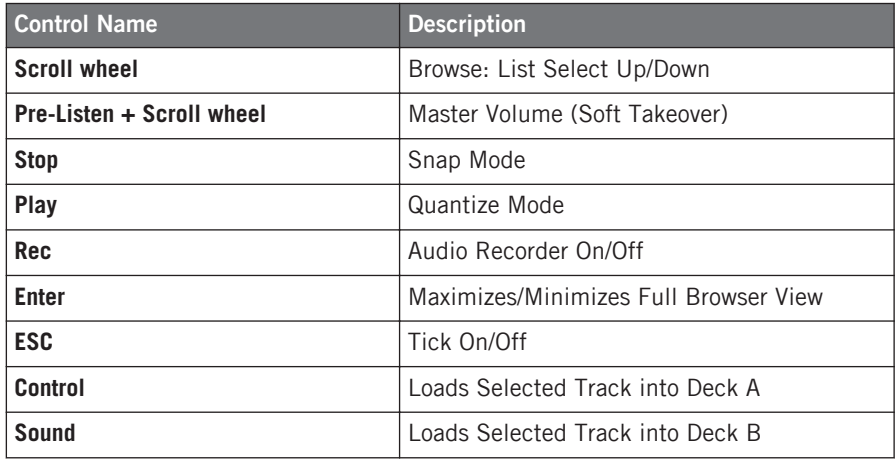

# <span id="page-22-0"></span>4 MASCHINE Controller

# 4.1 Ableton Live™

#### 4.1.1 Installation

In order to use the MASCHINE Controller for controlling Ableton Live™, you need to copy a folder from the "Template Support Files" folder into the application folder of Ableton Live™.

- ► If you are using Ableton Live™ 7, copy the folder "/Ableton Live 7/Maschine Controller" to the Ableton Live™ application folder.
- ► If you are using Ableton Live™ 8, copy the folder "/Ableton Live 8/Maschine Controller" to the Ableton Live™ application folder.

#### **Mac OS X**

The target folder is located inside the Ableton Live™ application bundle. Right click on the "Live.app" file and choose "Show Package Contents". Copy ~/Ableton Live/Maschine folder to: Contents/App-Resources/MIDI Remote Scripts.

#### **Windows**

The target folder is located inside the Ableton Live™ installation directory (usually  $C:\nP$ rogram Files\Ableton\). Copy "Maschine" to: \Resources\MIDI Remote Scripts.

#### **Additional requirements**

Activate MIDI Script in Ableton Live™:

- 1. From Live's Options menu, select the Preferences entry.
- 2. In the Preferences dialog, click the MIDI Sync tab to access the MIDI controller settings.
- 3. From the Control Surface menu, select the Maschine Controller entry.
- 4. From the Input menu, select the Maschine Controller entry.
- 5. From the Output menu, select the Maschine Controller entry.

# <span id="page-23-0"></span>4.1.2 Knob Pages

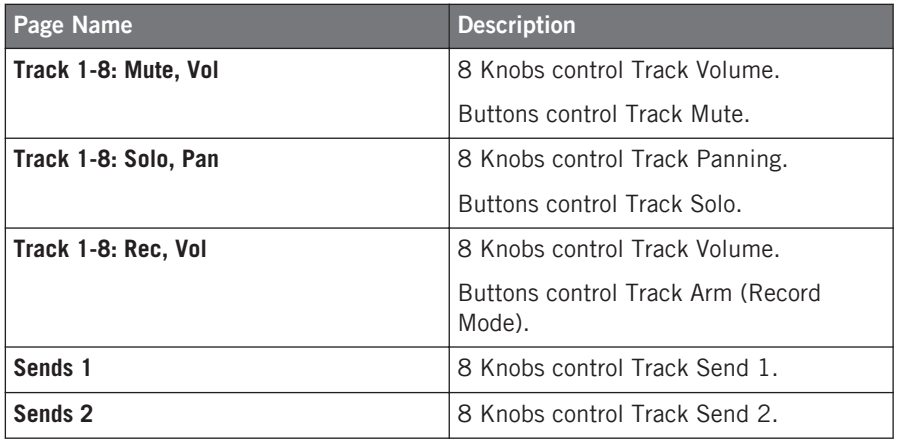

## 4.1.3 Pad Buttons

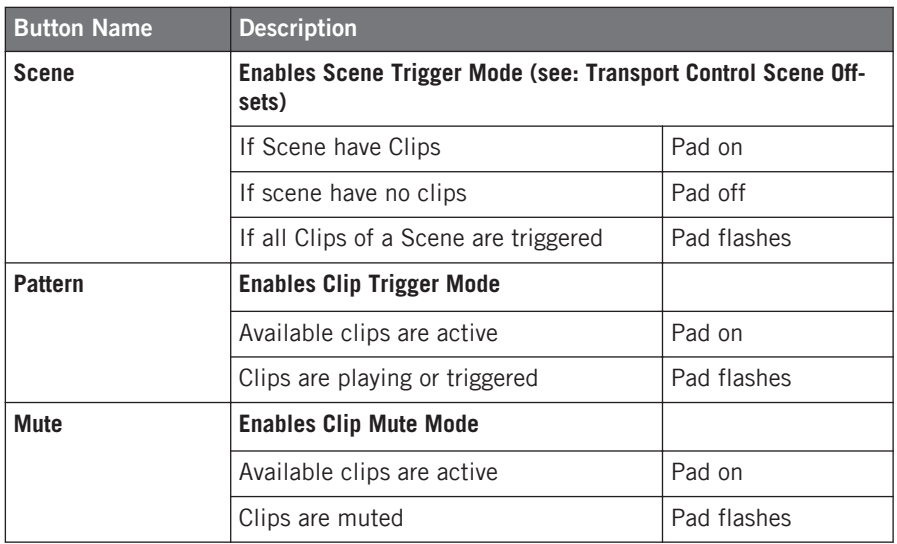

## <span id="page-24-0"></span>4.1.4 Transport Buttons

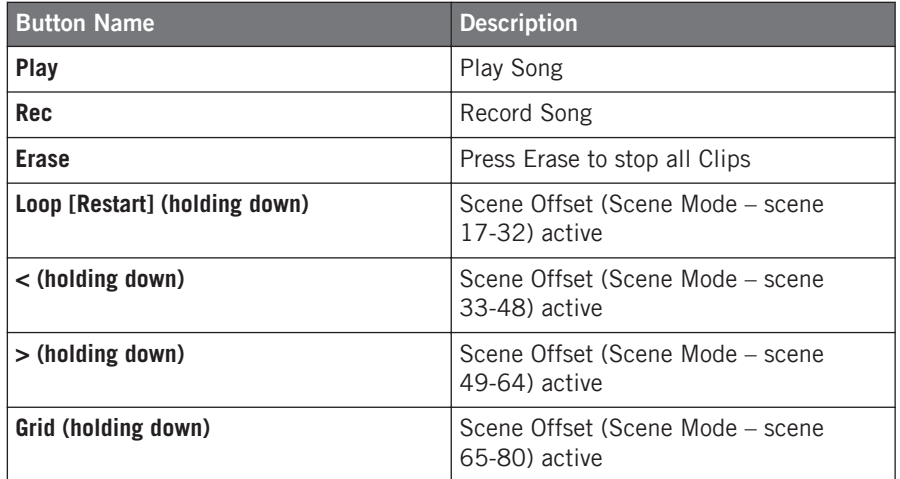

## 4.1.5 Group Buttons

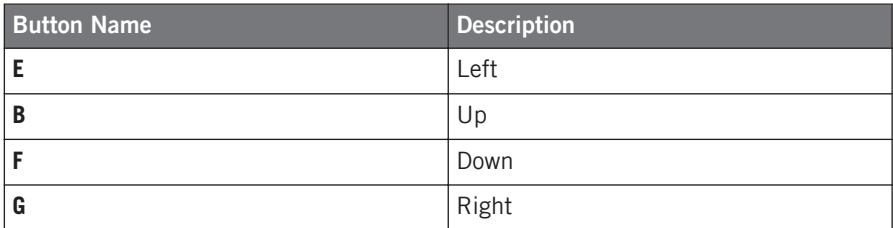

## 4.1.6 Master Controls

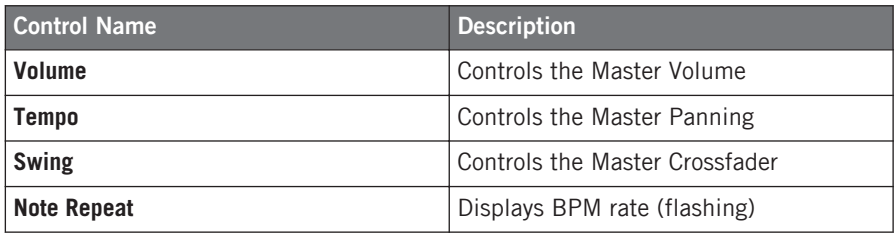

# <span id="page-25-0"></span>4.2 BATTERY 3

#### 4.2.1 Installation

- 1. Start Battery 3.
- 2. Open "Battery 3 Maschine Controller.kt3" from the Controller Editor folder, sub folder "Template Support Files".
- 3. Load the Battery 3 Template in the Controller Editor.

#### 4.2.2 Knob Pages

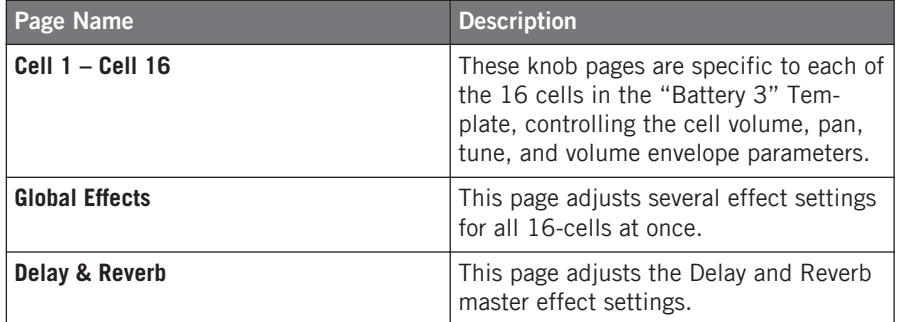

#### 4.2.3 Battery Pad Assignment

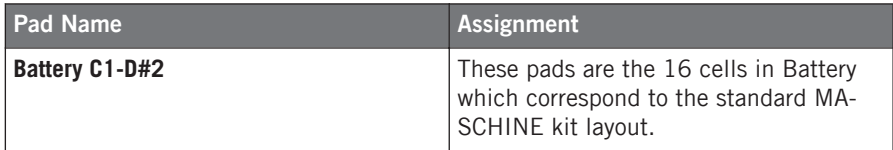

### <span id="page-26-0"></span>4.2.4 Master Controls

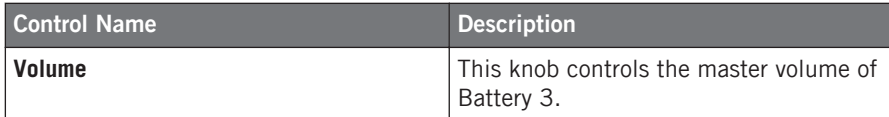

# 4.3 BATTERY 3 (Large)

#### 4.3.1 Installation

- 1. Start Battery 3.
- 2. Open "Battery 3 (Large)– Maschine Controller.kt3" from the Controller Editor folder, sub folder "Template Support Files".
- 3. Load the "Battery 3 (Large)" Template in the Controller Editor.

### 4.3.2 Knob Pages

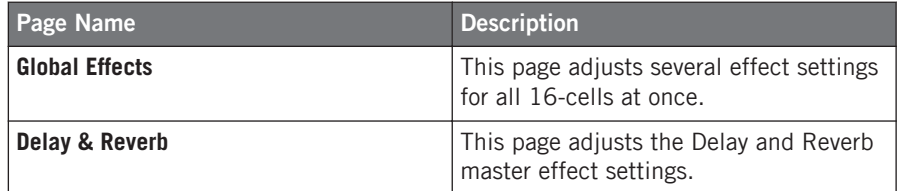

## <span id="page-27-0"></span>4.3.3 Battery Pad Assignment

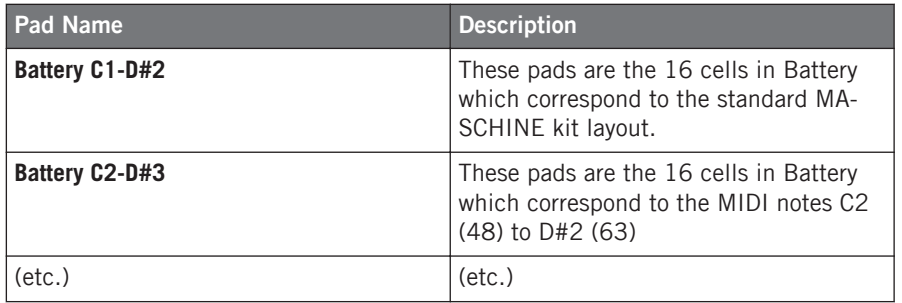

#### 4.3.4 Master Controls

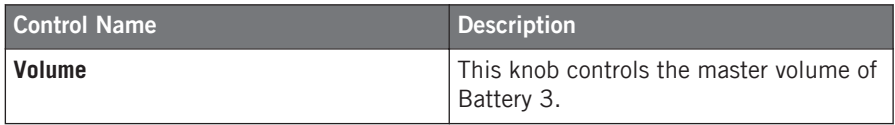

# 4.4 FXpansion Guru™

### 4.4.1 Knob Pages

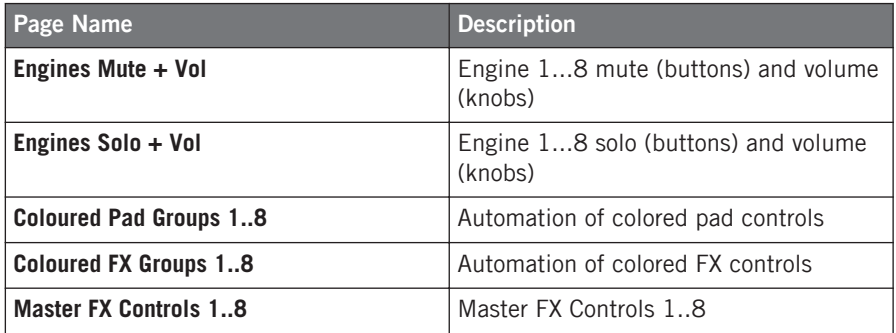

FXpansion Guru™

<span id="page-28-0"></span>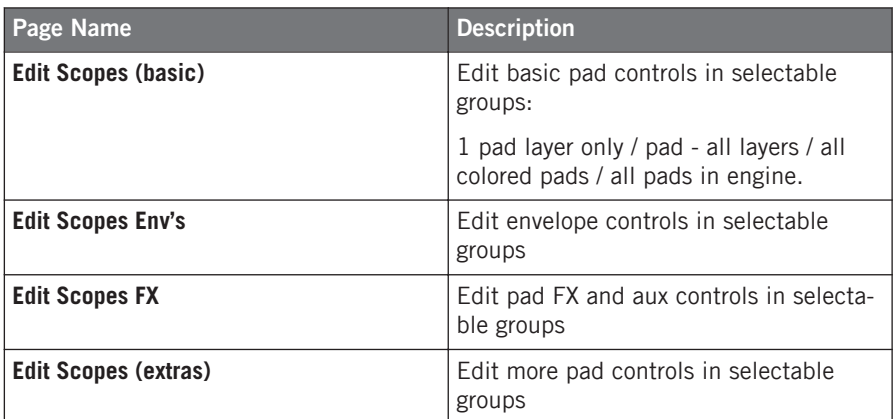

# 4.4.2 Pad Pages

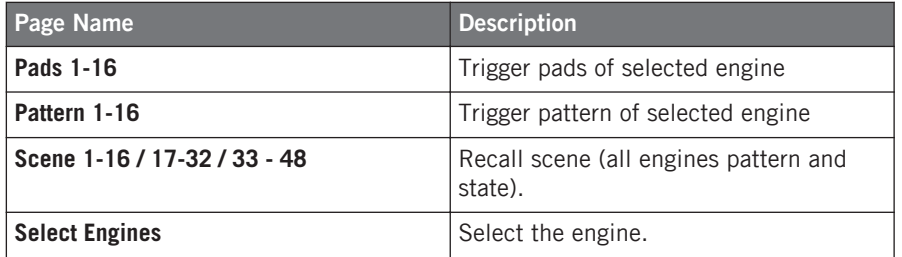

# 4.4.3 Transport Buttons

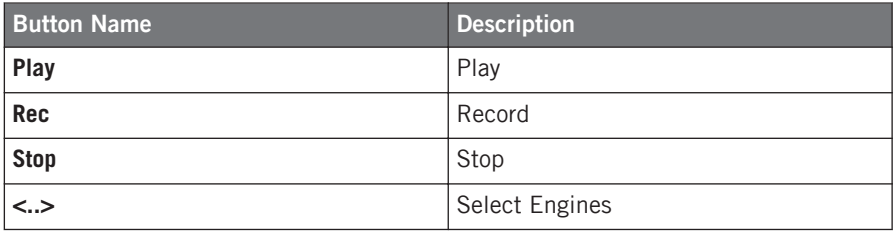

# <span id="page-29-0"></span>4.4.4 Group Buttons

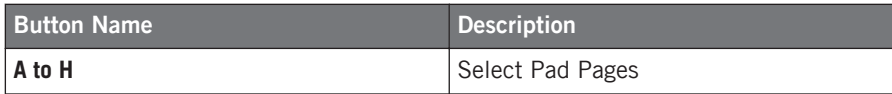

## 4.4.5 Master Controls

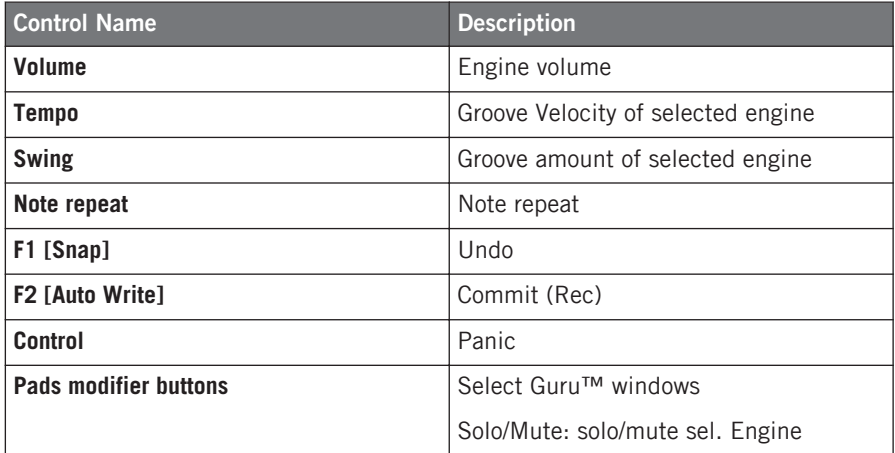

# <span id="page-30-0"></span>4.5 GM Drums (Channel 10)

## 4.5.1 Knob Pages

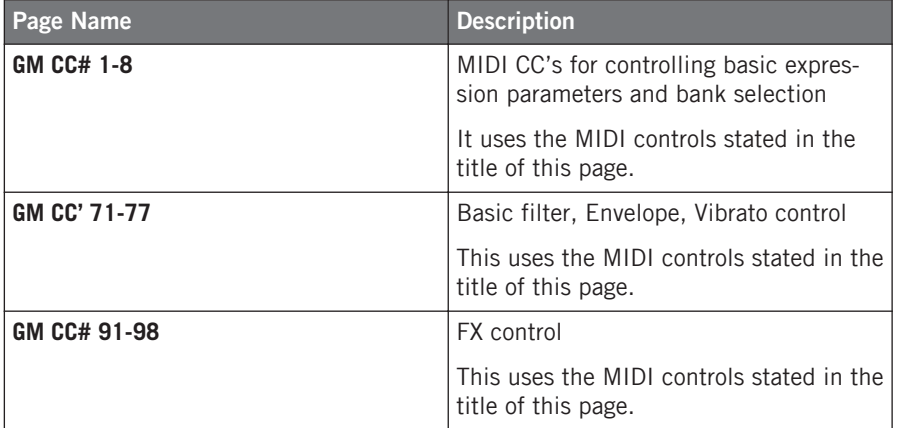

## 4.5.2 Pad Pages

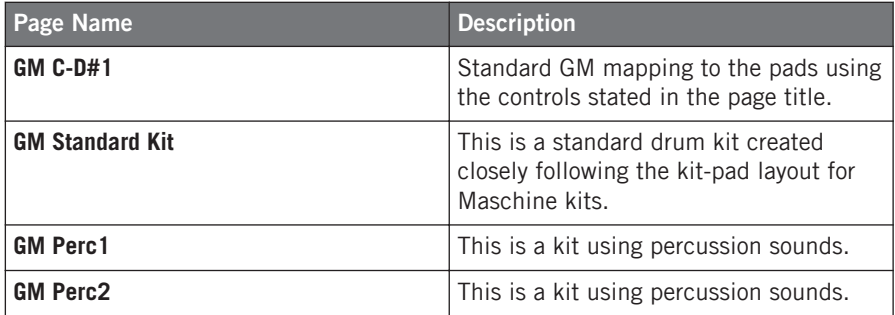

# <span id="page-31-0"></span>4.6 Mackie Control Universal™

#### 4.6.1 Installation

► Select Mackie Control as remote control surface in your host software that supports the MCU (Mackie Control Universal™) protocol.

For detailed information please refer to your host software's documentation. Furthermore, articles describing the setup procedure in several common host softwares are available in the NI Knowledge Base: www.native-instruments.com/knowledge/

#### 4.6.2 Knob Pages

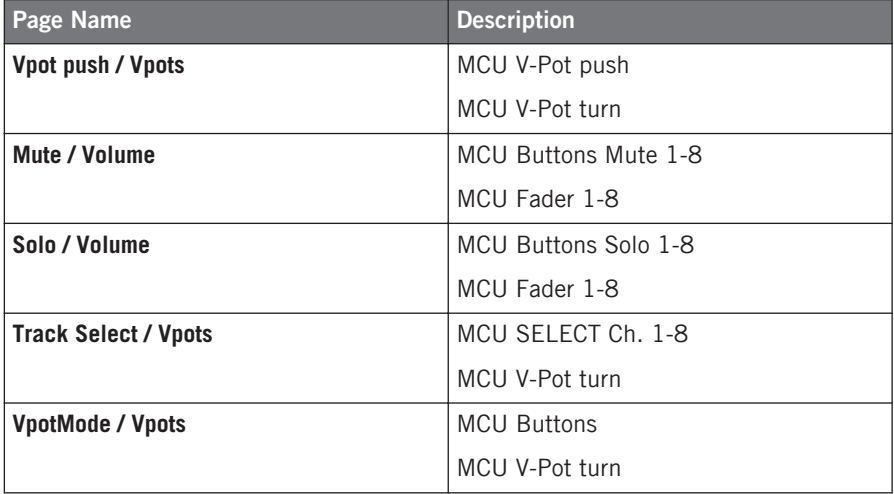

## <span id="page-32-0"></span>4.6.3 Pad Pages

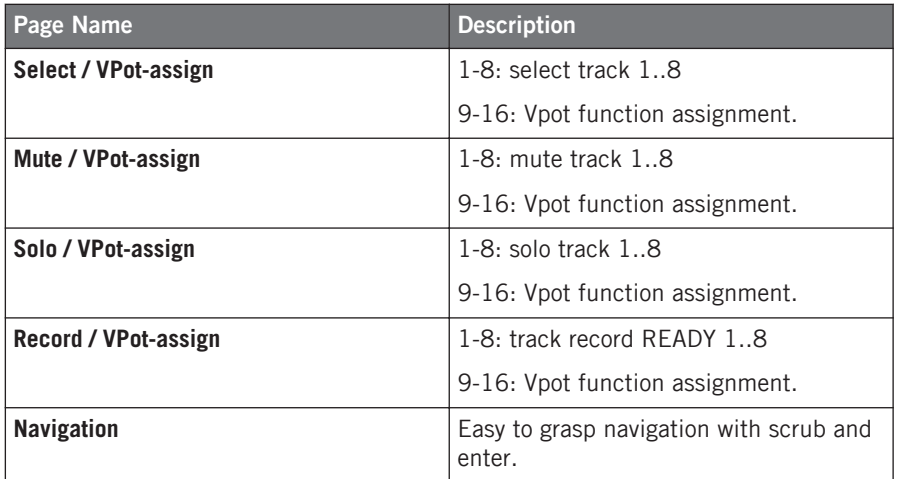

# 4.6.4 Transport Buttons

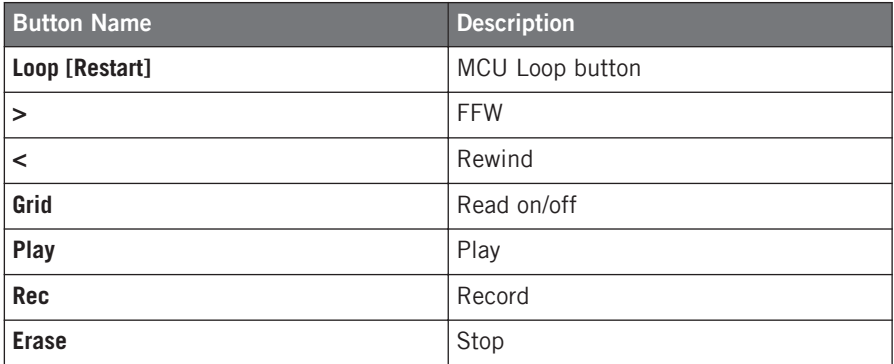

## 4.6.5 Group Buttons

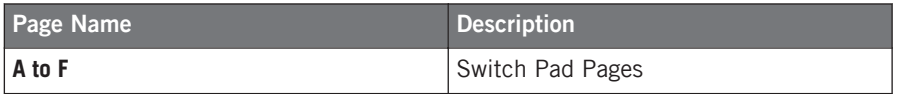

#### <span id="page-33-0"></span>4.6.6 Master Controls

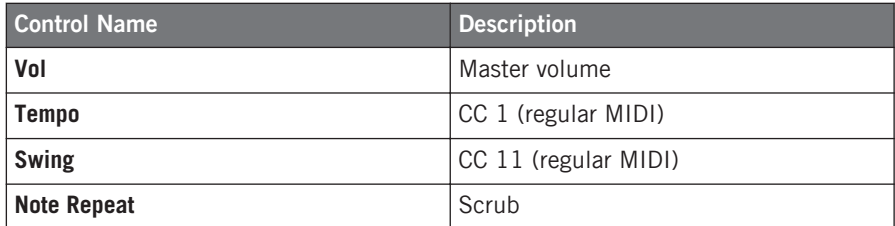

## 4.7 MASSIVE

#### 4.7.1 Installation

#### **For MASSIVE versions up to 1.1.3**

1. Copy the file "Massive - Maschine Controller.mca" from the Controller Editor folder, sub folder "Template Support Files" to the MASSIVE assignment folder.

**On Mac OS X**, place the file "Massive - Maschine Controller.mca" in /Library/Application Support/Native Instruments/Massive/mca/.

**On Windows**, place the file "Massive - Maschine Controller.mca" in the "mca" folder inside the MASSIVE application folder.

- 2. Start MASSIVE and load the MIDI Setup "Maschine Controller" by selecting Options > Midi > Midi Setup.
- 3. Load the Massive Template in the Controller Editor.

#### **For MASSIVE version 1.1.4 and later**

1. Copy the file "Massive - Maschine Controller.mca" from the Controller Editor folder, sub folder "Template Support Files" to the MASSIVE assignment folder.

<span id="page-34-0"></span>**On Mac OS X**, place the file "Massive - Maschine Controller.mca" in ~/Library/Application Support/Native Instruments/Massive/mca/.

**On Windows**, place the file "Massive - Maschine Controller.mca" in the "mca" folder inside the MASSIVE application data folder.

**On Windows XP:** C:\Documents and Settings\<username>\Local Settings\Application Data \Native Instruments\Massive\mca.

**On Windows Vista:** C:\Users\<username>\AppData\Local\Native Instruments\Massive\mca.

- 2. Start MASSIVE and load the MIDI Setup "Maschine Controller" by selecting Options > Midi > Midi Setup.
- 3. Load the "Massive" Template in the Controller Editor.

#### 4.7.2 Knob Pages

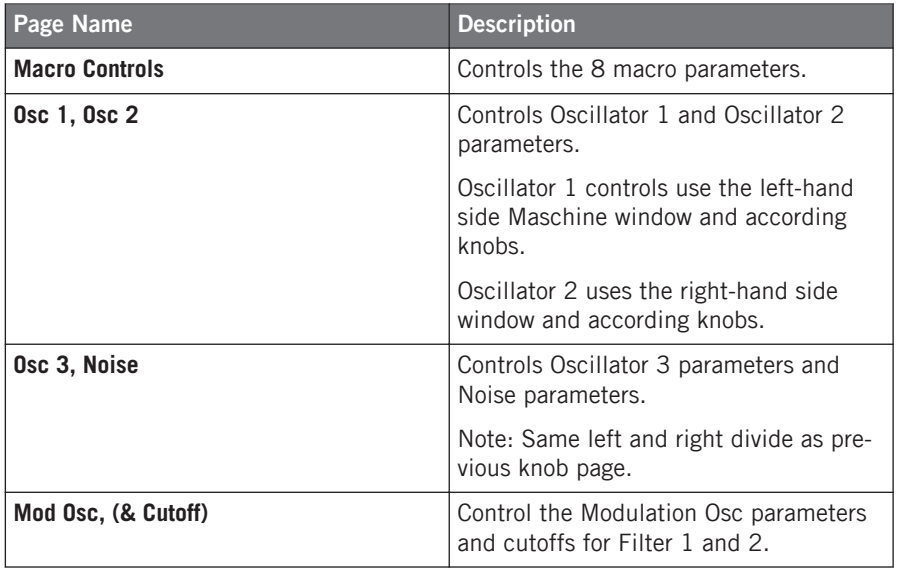

<span id="page-35-0"></span>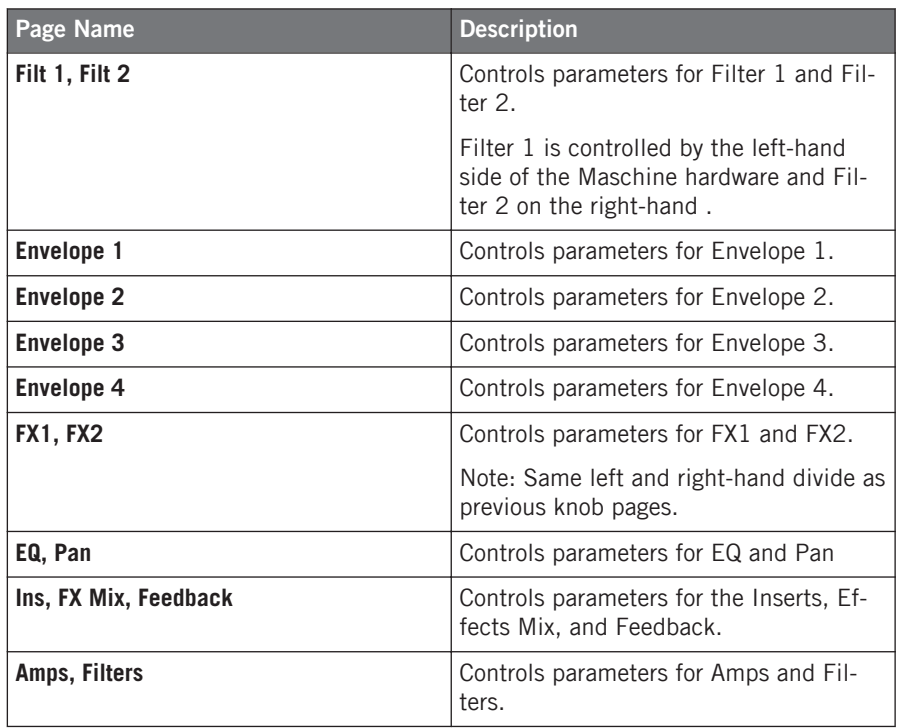

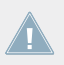

Same left and right-hand divide as previous knob pages.

# 4.7.3 Pad Pages

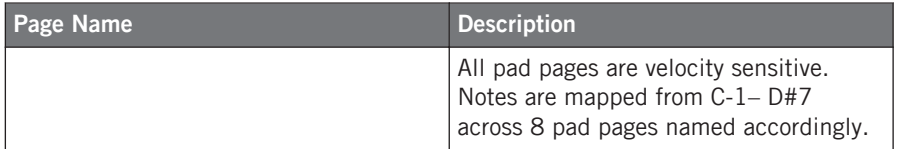

# <span id="page-36-0"></span>4.8 PRO-53

#### 4.8.1 Installation

- 1. Click on the NI logo within PRO-53 and select Load Controllermap from the drop-down menu.
- 2. Load the file "Pro-53 Controller Map Maschine Controller.txt" from the "Controller Editor/Template Support Files" folder as Controller Map for PRO-53.
- 3. From the same drop-down menu, select Enable Automatic CC Dump.
- 4. Load the "PRO-53" Template in the Controller Editor.

#### 4.8.2 Knob Pages

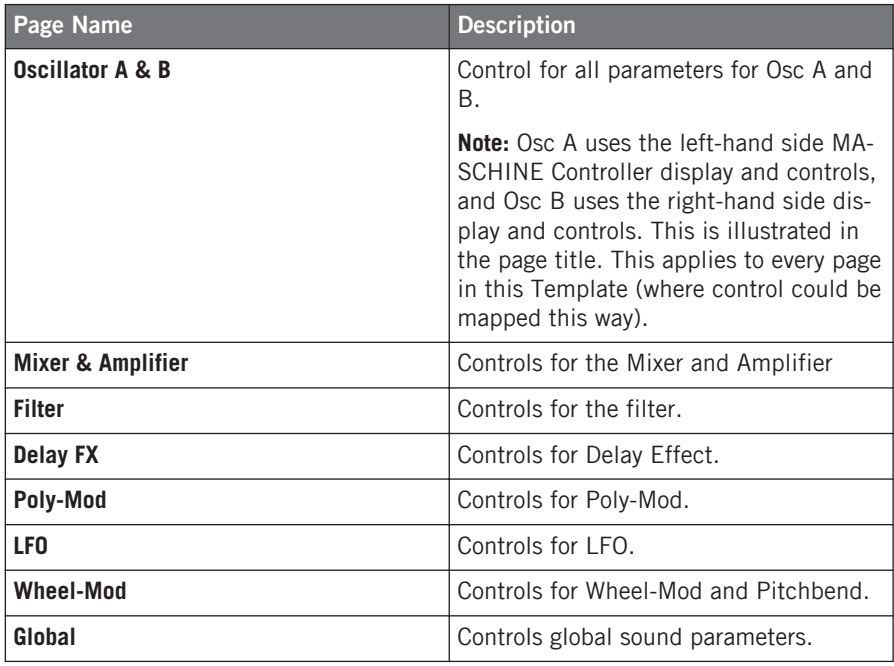

# <span id="page-37-0"></span>4.9 REAKTOR Junatik

# 4.9.1 Knob Pages

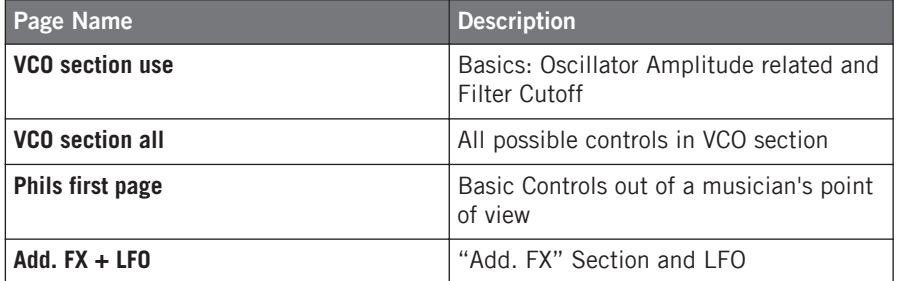

# 4.9.2 Pad Pages

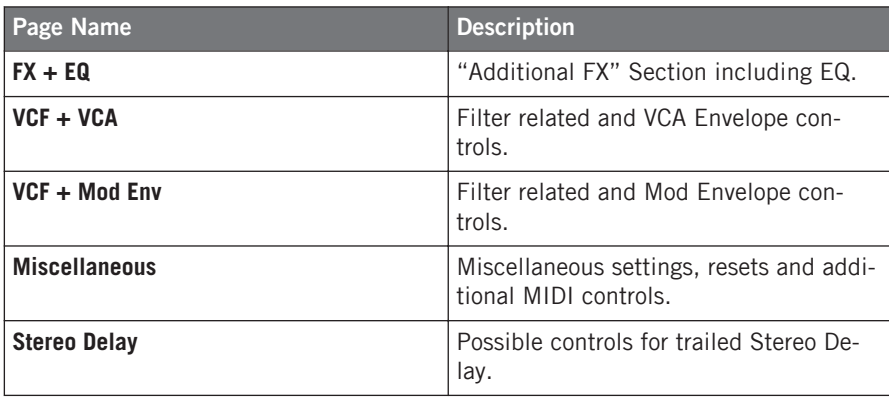

### <span id="page-38-0"></span>4.9.3 Transport Buttons

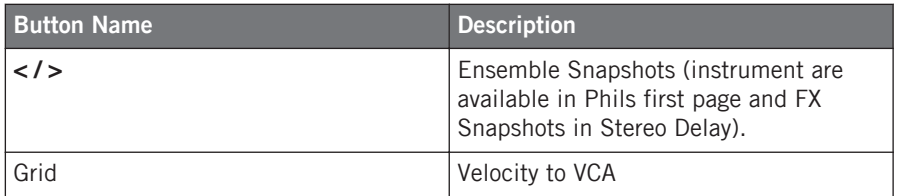

#### 4.9.4 Group Buttons

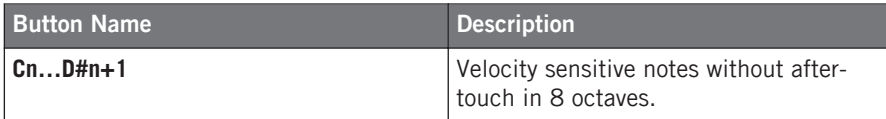

### 4.9.5 Master Controls

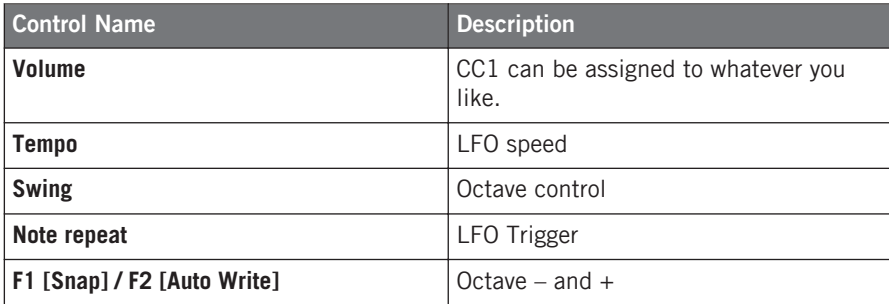

# 4.10 REAKTOR Scenario

#### 4.10.1 Additional requirements

1. In REAKTOR's Audio Setup dialog, activate the MASCHINE Controller's MIDI In and MIDI Out ports by clicking on their entries. This is required for incremental parameter updates.

<span id="page-39-0"></span>2. In order to use the Start/Stop commands, select the External Sync entry from REAKTOR's Settings menu. Note that this function is available in Stand-alone mode only!

#### 4.10.2 Knob Pages

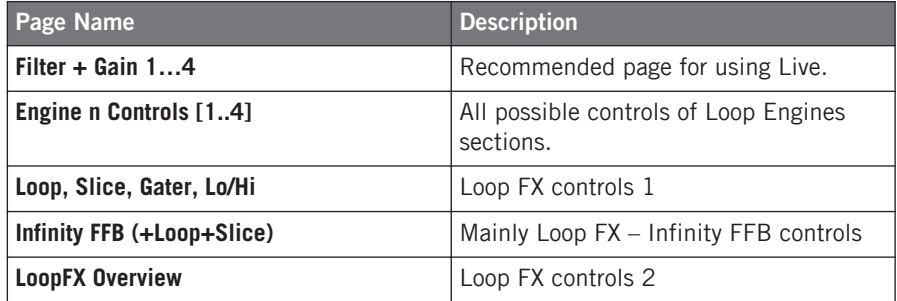

#### 4.10.3 Pad Pages

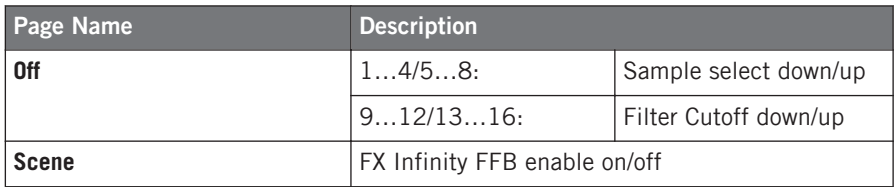

#### 4.10.4 Transport Buttons

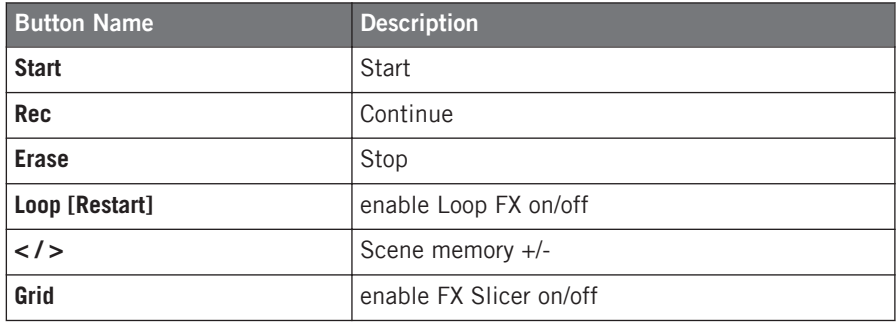

#### <span id="page-40-0"></span>4.10.5 Group Buttons

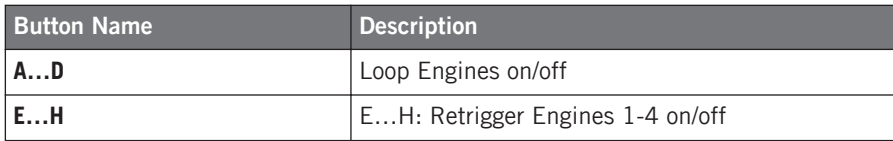

#### 4.10.6 Master Controls

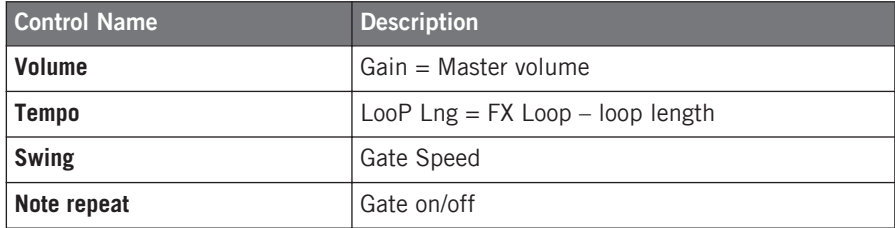

# 4.11 Toontrack® EZDrummer®

#### 4.11.1 Additional requirements

There are 'Alias' pads on the pad pages which are left this way as their assignment depends on the expansion packs you have.

#### 4.11.2 Knob Pages

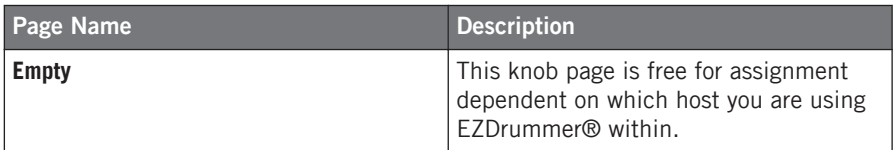

### <span id="page-41-0"></span>4.11.3 Pad Pages

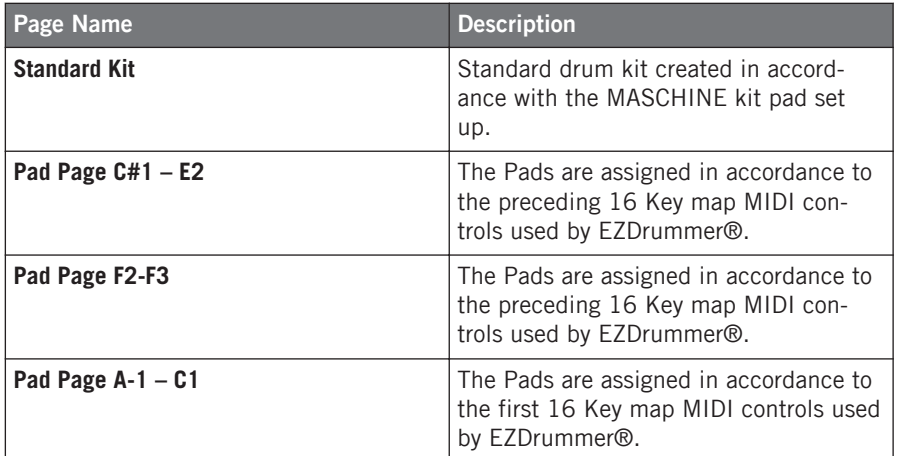

# 4.12 TRAKTOR PRO

#### 4.12.1 Installation

- 1. Open the Preferences dialog in TRAKTOR PRO.
- 2. Load the settings file "Traktor Pro Maschine Controller.tsi" by clicking Import on the Preferences dialog. This file is located in the Controller Editor application folder, sub folder "Template Support Files".
- 3. In the next dialog named Select Categories to import, click OK.
- 4. Load the "Traktor Pro" Template in the Controller Editor.

#### 4.12.2 Knob Pages

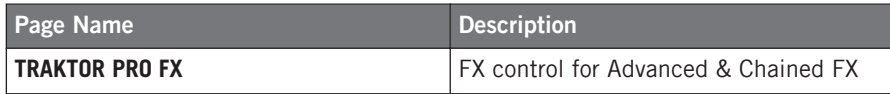

## <span id="page-42-0"></span>4.12.3 Pad Pages

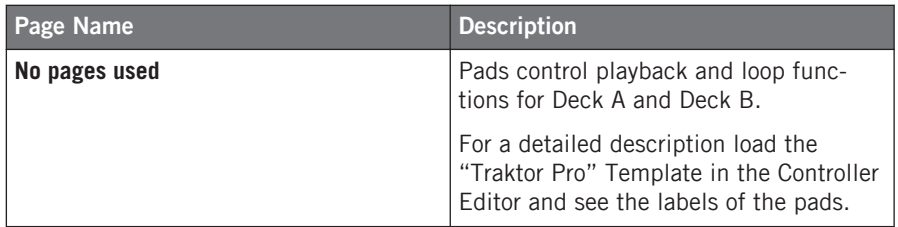

## 4.12.4 Transport Buttons

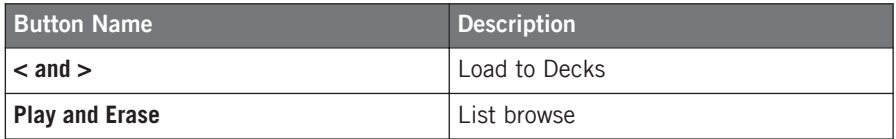

### 4.12.5 Group Buttons

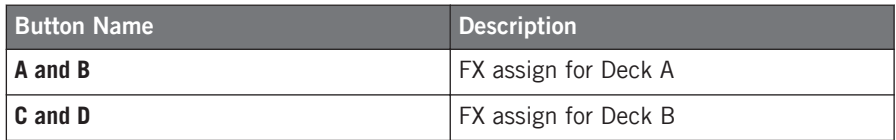

### 4.12.6 Master Controls

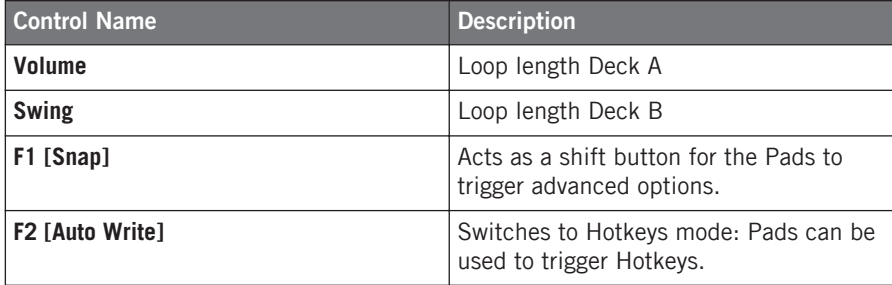

# <span id="page-43-0"></span>4.13 XLN Audio Addictive Drums™

#### 4.13.1 Installation

Please see Addictive Drums<sup>™</sup> manual for additional support regarding MIDI mapping and key map assignments.

#### 4.13.2 Knob Pages

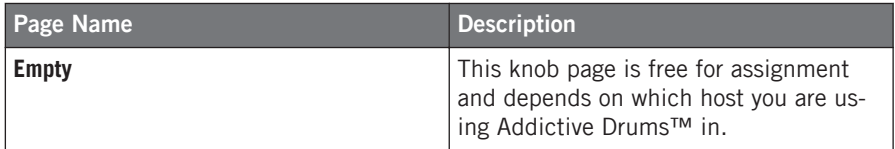

### 4.13.3 Pad Pages

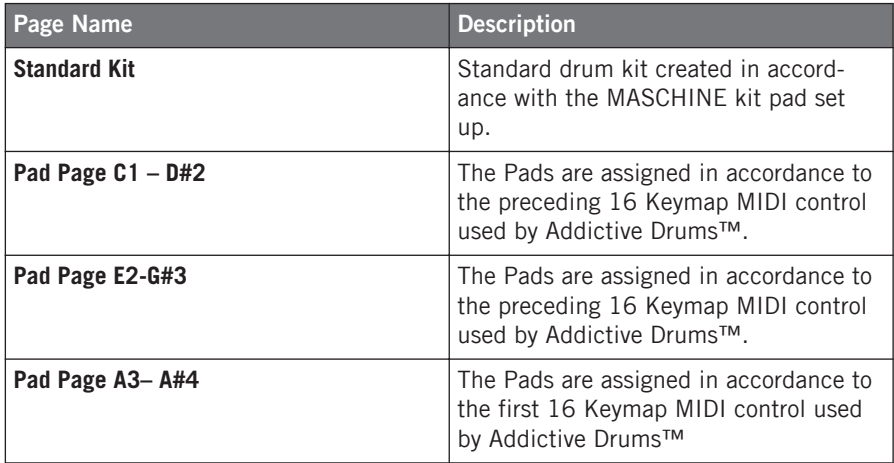

# <span id="page-44-0"></span>5 TRAKTOR KONTROL X1

# 5.1 Serato Scratch Live™

#### 5.1.1 Installation

In order to use the TRAKTOR KONTROL X1 hardware controller for controlling Serato Scratch Live™, you need to copy the file "SSL\_X1.xml" from the Controller Editor folder's sub folder "Template Support Files" to the Serato Scratch Live™ "MIDI" folder.

#### **Mac OS X**

The target folder is located inside the Serato Scratch Live™ content directory (usually ~user/ music/ScratchLIVE/MIDI). Copy the SSL X1.xml into the MIDI folder (if the MIDI folder does not exist inside the Serato Scratch Live™ directory you have to manually create it).

#### **Windows**

The target folder is located inside the Serato Scratch Live™ content directory (usually  $\sim Mv$ Documents\My Music\ScratchLIVE\MIDI). Copy the SSL X1.xml into the MIDI folder (if the MIDI folder does not exist inside the Serato Scratch Live™ directory you have to manually create it).

#### 5.1.2 Additional requirements

Load MIDI mapping in Serato Scratch Live™:

- 1. Enter the Setup dialogue in Serato Scratch Live™.
- 2. Go to the MIDI tab.
- 3. Select the entry SSL X1.
- 4. Confirm by clicking on Load.

# <span id="page-45-0"></span>5.1.3 5.1.3 Knob Page

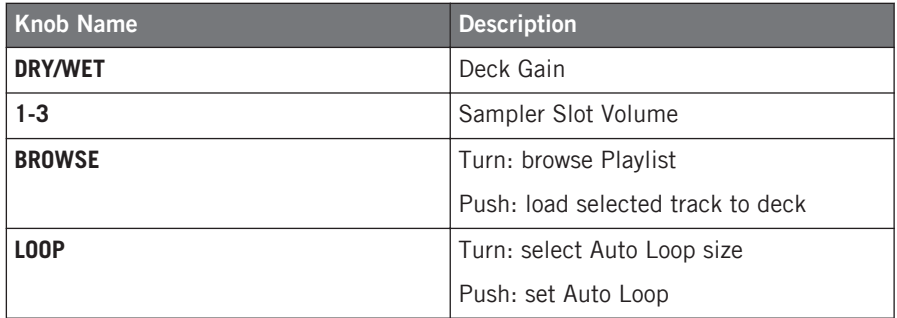

# 5.1.4 Button Page

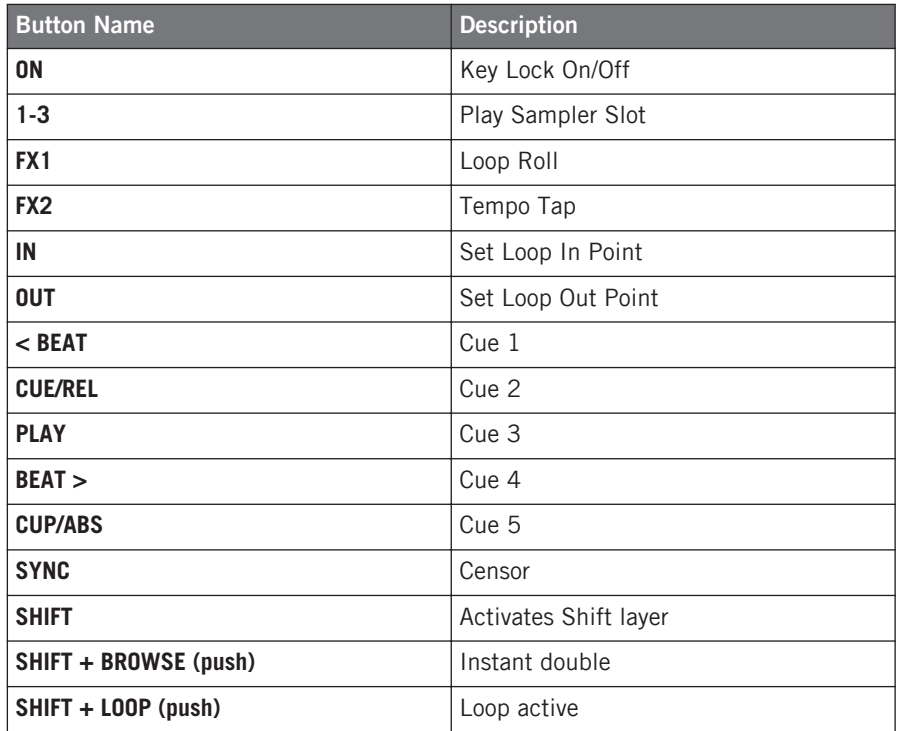

<span id="page-46-0"></span>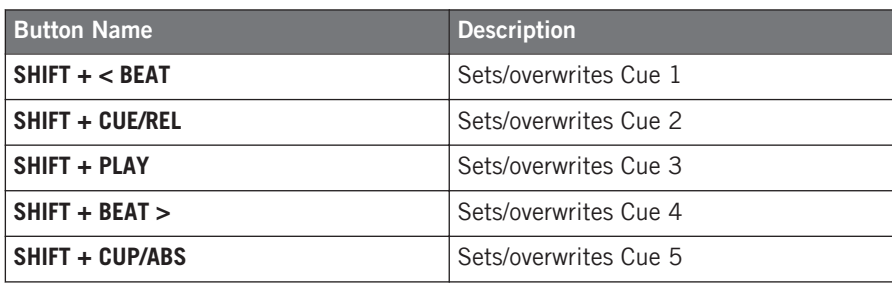

# 5.2 Serato Scratch Live™ 2

#### 5.2.1 Installation

In order to use the TRAKTOR KONTROL X1 hardware controller for controlling Serato Scratch Live™ 2, you need to copy the file "SSL2\_X1.xml" from the Controller Editor folder's sub folder "Template Support Files" to the Serato Scratch Live™ 2 "MIDI" folder.

#### **Mac OS X**

The target folder is located inside the Serato Scratch Live™ 2 content directory (usually ~user/ music/ScratchLIVE/MIDI). Copy the SSL2 X1.xml into the MIDI folder (if the MIDI folder does not exist inside the Serato Scratch Live™ 2 directory you have to manually create it).

#### **Windows**

The target folder is located inside the Serato Scratch Live™ 2 content directory (usually

 $\sim$ Wy Documents\My Music\ScratchLIVE\MIDI). Copy the SSL2 X1.xml into the MIDI folder (if the MIDI folder does not exist inside the Serato Scratch Live™ 2 directory you have to manually create it).

#### 5.2.2 Additional requirements

Load MIDI mapping in Serato Scratch Live™ 2:

- 1. Enter the Setup dialogue in Serato Scratch Live™ 2.
- 2. Go to the MIDI tab.
- <span id="page-47-0"></span>3. Select the entry SSL2\_X1.
- 4. Confirm by clicking on Load.

## 5.2.3 Knob Page

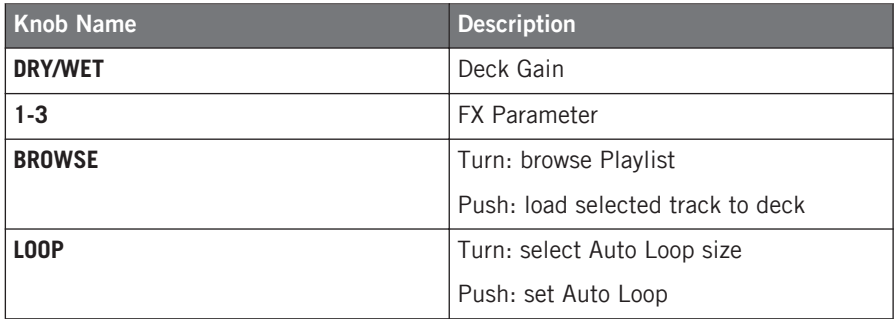

## 5.2.4 Button Page

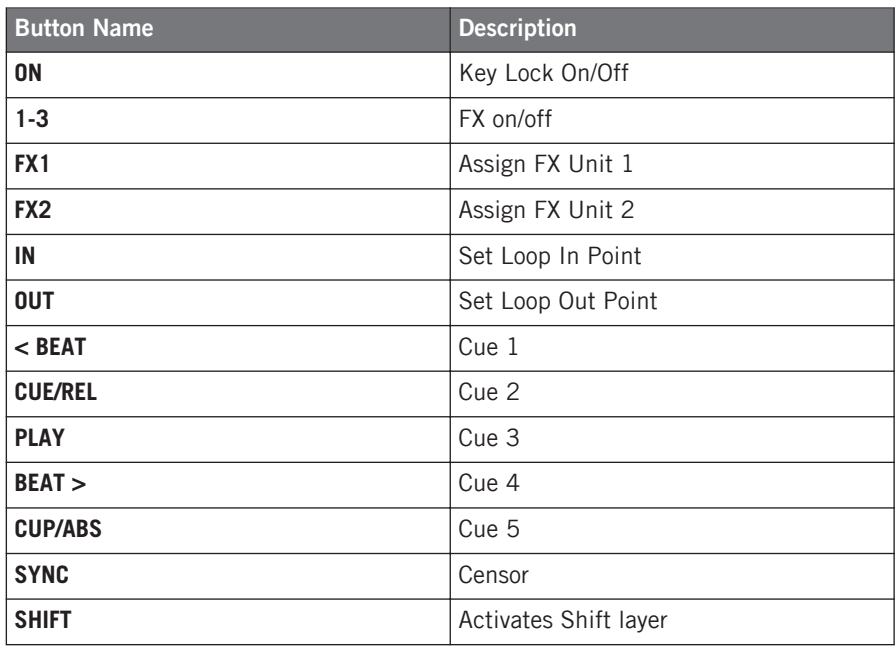

Serato Scratch Live™ 2

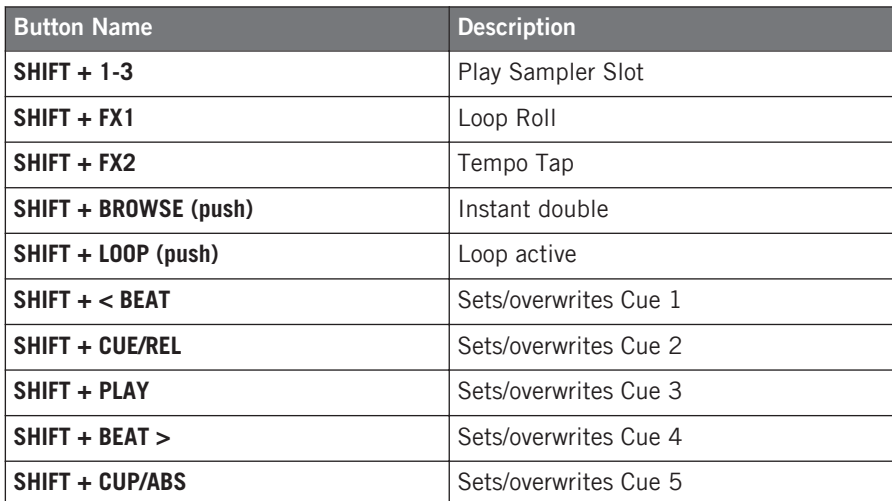